# **Table of Contents**

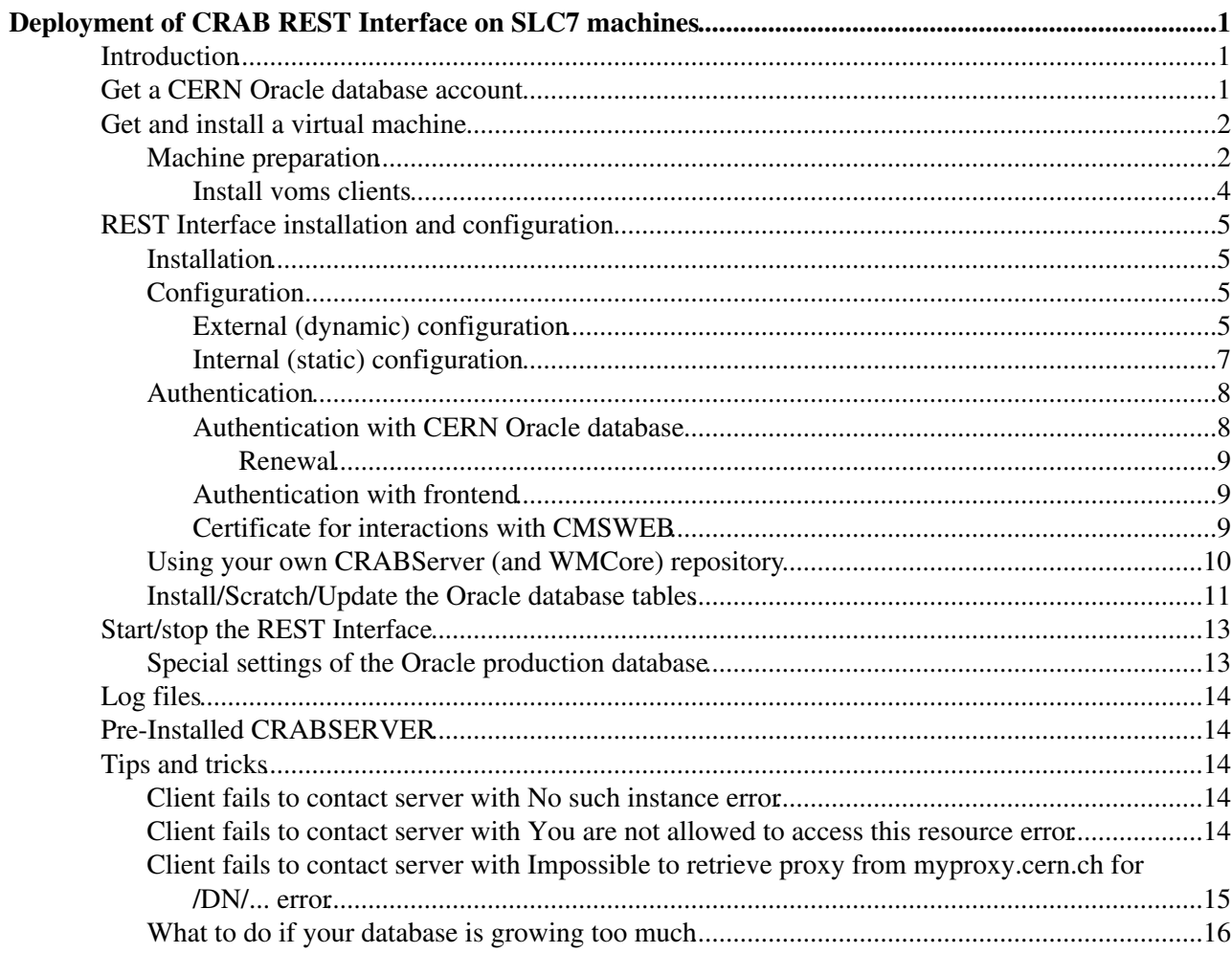

# <span id="page-1-0"></span>**Deployment of CRAB REST Interface on SLC7 machines**

Complete: Go to [SWGuideCrab](https://twiki.cern.ch/twiki/bin/view/CMSPublic/SWGuideCrab)

## <span id="page-1-1"></span>**Introduction**

This twiki explains how to deploy the CRAB server frontend (a.k.a. the CRAB REST Interface). It will guide you through the steps required to:

- 1. Ask for an Oracle account and install the CRAB database schema from scratch.
- 2. Get a virtual machine (VM) with the right architecture from the CERN OpenStack Cloud Infrastructure.
- 3. Install the required software on the machine.
- 4. Configure the machine.

**Note:** Legend of colors for the examples:

```
Commands to execute
Output sample of the executed commands
Configuration files
Other files
```
**Note**: We will sometimes use the short cut "REST Interface" or just "REST" to refer to "CRAB REST Interface".

## <span id="page-1-2"></span>**Get a CERN Oracle database account**

Go to <https://resources.web.cern.ch/resources/Manage/Oracle/Subscribe.aspx><sup>a</sup> and subscribe to the "oracle-general-purpose-users" e-group.

**Note**: You will need to wait for approval before you are actually added to the e-group. You will get an e-mail when that happens. After you have subscribed, if you click on "oracle-general-purpose-users" from the subscription page above, you will see a button with the label "Remove me from members". But this doesn t mean that you have been approved. To see your status, you can click again on "oracle-general-purpose-users" and go to the "Members" tab. You will only be able to see your name, and until you have been approved in the far-right column it will say "Waiting for approval".

Once you have been approved, go to

<https://resources.web.cern.ch/resources/Manage/Oracle/NewOracleAccount.aspx> and fill out a request to get a CERN Oracle database account:

```
Login: crab3_<username>
Database: devdb11
Description: For private CRAB3 server instance.
```
If you want to be able to see/edit your CERN Oracle database, install Oracle SQL developer (requires to create an Oracle account). Download [this file](http://service-oracle-tnsnames.web.cern.ch/service-oracle-tnsnames/tnsnames.ora)  $\mathbb{R}^n$  and put it in /etc/ (at least for linux, for other OSes the locations in which SQL Developer looks for the the usual state may be different). When creating the connection to the CERN Oracle DB in SQL developer, input an arbitrary connection name, username (same as

the "Login" you chose for the account, something like crab3\_username) and your chosen password. In the "Connection type" dropdown, select "TNS". Finally, in the "Network Alias" dropdown, select the database instance (devdb11 in our case). Connection should be now set up, so click the "Test" button to see if it works, and the "Save" button to store the connection details for later use.

## <span id="page-2-0"></span>**Get and install a virtual machine**

The CRAB REST Interface uses the code and the infrastructure provided by the HTTP group. The production and pre-production CRAB REST Interfaces are deployed on the CMSWEB cluster. The official tutorial of the HTTP group for installing your own version of the CRAB REST Interface on a VM can be found in <https://cms-http-group.web.cern.ch/cms-http-group/tutorials/environ/vm-setup.html> , in particular section "1.1.1. CERN virtual machine". That's the tutorial we suggest to follow, up to point "6. Set up authentication" inclusively, to prepare your VM. The only suggested change is to use the following parameters when requesting the VM:

```
Availability Zone: Any Availability Zone
Instance Name: < any name you want>
Flavor: m1.large
Instance Count: 1
Instance Boot Source: Boot from image
Image Name: CC7 - x86_64 (the latest)
```
**Note**: For the interested reader, there is a CERN OpenStack Private Cloud Guide at <http://clouddocs.web.cern.ch/clouddocs/>

## <span id="page-2-1"></span>**Machine preparation**

If, as suggested in section [Get and install a virtual machine](https://twiki.cern.ch/twiki/bin/view/CMSPublic/CMSCrabRESTInterface#Get_and_install_a_virtual_machin), you followed the HTTP group tutorial up to point "6. Set up authentication" inclusively (the recommended way!), then you don't need to perform the following steps and you can go directly to section [REST Interface installation and configuration](https://twiki.cern.ch/twiki/bin/view/CMSPublic/CMSCrabRESTInterface#REST_Interface_installation_and). But check first [Install](https://twiki.cern.ch/twiki/bin/view/CMSPublic/CMSCrabRESTInterface#Install_voms_clients) [voms clients](https://twiki.cern.ch/twiki/bin/view/CMSPublic/CMSCrabRESTInterface#Install_voms_clients).

The Deploy script will request a Grid host certificate for your VM and put it in the right directory with the right permissions. This is done in an *ad-hoc* way (the script does exactly the same as what you would do manually; there is no API). If the Deploy script fails when running earce earned, then you can request the Grid host certificate manually as described below and then re-run  $efg/Deplov - t$  du system/devvm.

#### **Requesting a Grid host certificate for your VM**

a) Using a browser that has your Grid user certificate imported on it, go to <https://gridca.cern.ch/> ?.

- ♦ Click on "New Grid Host Certificate".
- ♦ Click on "Request certificate using OpenSSL (recommended for Linux machines)".
- ♦ Choose the VM host name from the pull-down menu under "Certificate Subject".
- ♦ Click "Proceed to request submission".

b) Now you must have got the instructions on how to prepare the Grid host certificate request.

- ♦ Log in to your VM.
- Make sure you have the ~/.globus directory with your valid Grid user certificate ♦ (files usercert.pem and userkey.pem).
- If your Grid user certificate was issued by a certification authority other than CERN ♦ CA, associate your CERN primary account to the certificate. You can do that in <https://gridca.cern.ch/gridca/> ...

- Source the UI (source /afs/cern.ch/cms/LCG/LCG-2/UI/cms\_ui\_env.sh) if not ♦ done by default.
- Run the following command (for example in the private directory of your home ♦ area):

```
cd ~/private
openssl req -new -subj "/CN=`hostname -f`" -out newcsr.csr -nodes -sha512 -newkey rsa:2048
```
- Two files should have been created, privkey.pem and newcsr.csr. The first contains ♦ the private key and the second the certificate request that you should send to CERN CA. Open the file newcsr.csr, copy all its content and paste it in the webpage in the field "Certificate Request".
- ♦ Click "Submit".

c) Download the certificate by clicking on "Base 64 encoded" under "Download Certificate". (The default name of the downloaded file is host.cert.)

d) Copy the host.cert file to your VM (to the same directory where you have the privkey.pem file, for example the private directory of your home area).

scp host.cert <username>@lxplus.cern.ch:~/private/

e) *Optional*: Create a certificate in pkcs12 format.

In your VM run the following command:

```
openssl pkcs12 -export -inkey privkey.pem -in host.cert -out myCertificate.p12
```
?) Follow the instructions given on gridca page up to a point until you generate myCertificate.p12 file. Do not delete any of the files.

f) Move the certificate and private key to the directory  $/etc/grid-security/$ , change the ownership of the files to  $root:root$  and protect the private key so that only  $root$  can read it. Remove the file newcsr.csr.

```
cd ~/private/
sudo mkdir /etc/grid-security
sudo mv host.cert /etc/grid-security/hostcert.pem
sudo mv privkey.pem /etc/grid-security/hostkey.pem
sudo chmod 400 /etc/grid-security/hostkey.pem
sudo chown root: root /etc/grid-security/host{cert, key}.pem
rm newcsr.csr
```
**1)** Install git, clone the dmwm/deployment repository and use the Deploy script for preparing the VM.

**Note from the HTTP group tutorial**: The Deploy command below will also check if it is possible to resize the current root partition on the fly, asking for your confirmation for doing so or skip. This is recommended, because the default SLC5/6 installations do not size partitions to use the entire allocated disk. It is also useful if you later resize the VM to a different flavor (i.e. with more disk space). Note, however, the partition resizing procedure is not very reliable, so do never, ever, run it on a production server VM, nor expect it to work for VM images other than the SLC5/6 ones.

Does it still do that?

sudo yum -y install git.x86\_64 mkdir -p /tmp/foo cd /tmp/foo git clone git://github.com/dmwm/deployment.git cfg sudo -l cfg/Deploy -t dummy -s post \$PWD system/devvm

#### Machine preparation 3

INFO: can resize '/' to increase in 75162 MB. Proceed? (y/n)

n

#### Clean-up:

less /tmp/foo/.deploy/\* # if you want to check what happened  $cd \sim$ rm -rf /tmp/foo

**2)** Request proxy renewal rights for your VM.

Send an e-mail to px.support(AT)cern.ch with Cc to cms-service-webtools(AT)cern.ch.

E-mail subject:

myproxy registration request for <hostname>

#### E-mail body:

Could you please add the following host certificate to myproxy.cern.ch trusted retrievers, author This is a development server for CM web services and requires use of grid proxy certificates.

/DC=ch/DC=cern/OU=computers/CN=<hostname>

Regards, <Your Name>

where  $\langle$ hostname $\rangle$  is the full host name as shown by the command hostname  $-f$ . Run openssl x509 -in /etc/grid-security/hostcert.pem -noout -subject and verify that the host certificate is correct in the message body.

**3)** Log out.

**Note from the HTTP group tutorial**: It is also recommended to reboot the server, specially if you have resized partitions on the fly, but it isnt really necessary. If you use SSH persistent connections, be sure to terminate the master connection before logging in again. The commands in step 1) modify users and groups, and it s important they apply when you execute the next steps. This requires completely new log-in, and using persistent SSH connections may cause you to use cached credentials.

**4)** Log in.

SSH into your VM again and run the following to double check that you got the multiple service accounts:

id # should print out large number local \_foo groups now

#### <span id="page-4-0"></span>**Install voms clients**

Seems to come preinstalled in CC7 If voms-proxy-init is not available in the VM, install the voms clients. Check which version should be installed by running yum provides (in the example below it tells to install voms-clients-2.0.12-1.el6.x86\_64).

sudo yum provides \*/voms-proxy-init

Loaded plugins: changelog, kernel-module, priorities, protectbase, security, tsflags, versionlock 147 packages excluded due to repository priority protections 0 packages excluded due to repository protections EGI-trustanchors/filelists

```
glite-SCAS/filelists \overline{\phantom{a}}glite-SCAS_ext/filelists | 12 kB 00:00 
glite-SCAS_updates/filelists | 2.3 kB 00:00 
slc6-extras/filelists_db
slc6-updates/filelists_db
voms-clients-2.0.12-1.el6.x86_64 : Virtual Organization Membership Service Clients
Repo : epel
Matched from:
Filename : /usr/bin/voms-proxy-info
```
Install the voms-client version specified in the output of yum provides

sudo yum install voms-clients-2.0.12-1.el6.x86\_64

You may also need to copy the directories /etc/vomses and /etc/grid-security/vomsdir/cms from lxplus.

```
sudo scp -r <username>@lxplus.cern.ch:/etc/vomses /etc/vomses
sudo mkdir /etc/grid-security/vomsdir
sudo scp -r <username>@lxplus.cern.ch:/etc/grid-security/vomsdir/cms /etc/grid-security/vomsdir/c
```
# <span id="page-5-0"></span>**REST Interface installation and configuration**

## <span id="page-5-1"></span>**Installation**

The following instructions are basically point "7. Software installation" of the HTTP group tutorial, where we updated the versions of the software being installed (the latest HG tags can be found in <https://github.com/dmwm/deployment/releases> <sup>?</sup>).

Get the configuration and deploy the frontend, crabserver and crabcache services (the following command will ask you to type your Grid user certificate passphrase twice):

```
HGVER="HGXXXXX"
(cd /data; git clone git://github.com/dmwm/deployment.git cfg && cd cfg && git reset --hard $HGVE
(REPO="-r comp=comp" A=/data/cfg/admin;
 cd /data;
$A/InstallDev -R comp@$HGVER -A slc7_amd64_gcc630 -s image -v $HGVER $REPO -p "admin/devtools fr
```
**Note**: crabserver is the CRAB REST Interface, crabcache is the CRAB User File Cache and frontend is the service receiving the http requests and redirecting them to the corresponding (backend) service (it runs an HTTP daemon).

## <span id="page-5-2"></span>**Configuration**

#### <span id="page-5-3"></span>**External (dynamic) configuration**

Prepare the external configuration file for the REST Interface.

The external REST configuration file should be in JSON format. It may contain more than one configuration. Each configuration is a dictionary identified by an (arbitrary) key.

Configuration example for the production REST Interface in CMSWEB (maintained in <https://gitlab.cern.ch/crab3/CRAB3ServerConfig/>@):

```
{
     "cmsweb-prod": {
         "delegate-dn": [
             "/DC=ch/DC=cern/OU=computers/CN=vocms(045|052|021|031).cern.ch"
```
#### REST Interface installation and configuration 6  $5\,$

```
 ],
        "backend-urls" : {
            "cacheSSL" : "https://cmsweb.cern.ch/crabcache",
            "baseURL" : "https://cmsweb.cern.ch/crabcache",
            "htcondorSchedds" : {
                "crab3test-2@vocms095.cern.ch" : {
                    "proxiedurl": "https://cmsweb.cern.ch/scheddmon/095"
                },
                "crab3test-3@vocms096.cern.ch" : {
                    "proxiedurl": "https://cmsweb.cern.ch/scheddmon/096"
                },
                "crab3-2@vocms0109.cern.ch" : {
                    "proxiedurl": "https://cmsweb.cern.ch/scheddmon/0109"
\},
                "crab3-4@vocms066.cern.ch" : {
                    "proxiedurl": "https://cmsweb.cern.ch/scheddmon/066"
 }
            },
            "htcondorPool" : "vocms097.cern.ch,vocms099.cern.ch",
            "asoConfig" : [
               {"couchURL": "https://cmsweb.cern.ch/crabserver/prod", "couchDBName": "filetra
 ] 
        },
        "compatible-version" : ["3.3.14", "3.3.15", "3.3.16"],
        "banned-out-destinations" : ["T1_*"]
    }
```
Configuration example for the pre-production REST Interface in CMSWEB-testbed (maintained in <https://gitlab.cern.ch/crab3/CRAB3ServerConfig/>@):

```
{
     "cmsweb-preprod": {
         "delegate-dn": [
             "/DC=ch/DC=cern/OU=computers/CN=vocms(045|052|021|031).cern.ch|/DC=ch/DC=cern/OU=computers/CN=devaso2.cern.ch"
         ],
         "backend-urls" : {
             "cacheSSL" : "https://cmsweb-testbed.cern.ch/crabcache",
             "baseURL" : "https://cmsweb-testbed.cern.ch/crabcache",
             "htcondorSchedds" : {
                 "crab3-5@vocms059.cern.ch" : {
                     "proxiedurl" : "https://cmsweb.cern.ch/scheddmon/059"
 }
             },
             "htcondorPool" : "vocms097.cern.ch,vocms099.cern.ch",
             "asoConfig" : [
                {"couchURL" : "https://cmsweb.cern.ch/crabserver/prod" , "couchDBName" : "filetra
 ] 
         },
         "compatible-version" : ["3.3.8", "3.3.9.rc2", "3.3.9", "3.3.10"],
         "banned-out-destinations" : ["T1_*"]
     }
}
```
Configuration example for a private REST Interface (maintained in <https://gitlab.cern.ch/crab3/CRAB3ServerConfig/>@):

```
{
     "cmsweb-dev": {
          "delegate-dn": [
               "<Grid-host-certificate-DN-of-VM-where-private-TaskWorker-is-installed>|<Grid-host-certificate-DN-of-VM-where-private-ASO-is-installed>"
          ],
           "backend-urls" : {
                "cacheSSL" : "https://cmsweb-testbed.cern.ch/crabcache",
                "baseURL" : "https://cmsweb-testbed.cern.ch/crabcache",
```
}

```
 "htcondorSchedds" : {
                "crab3-5@vocms059.cern.ch" : {
                    "proxiedurl" : "https://cmsweb.cern.ch/scheddmon/059"
 }
            },
            "htcondorPool" : "vocms097.cern.ch,vocms099.cern.ch",
            "asoConfig" : [
                {"couchURL" : "https://cmsweb.cern.ch/crabserver/prod", "couchDBName" : "filetra
 ] 
        },
        "compatible-version" : ["3.3.[0-9a-zA-Z\.]+"],
        "banned-out-destinations" : ["T1_*"]
    }
}
```
Here is an explanation of the meaning of each of these parameters:

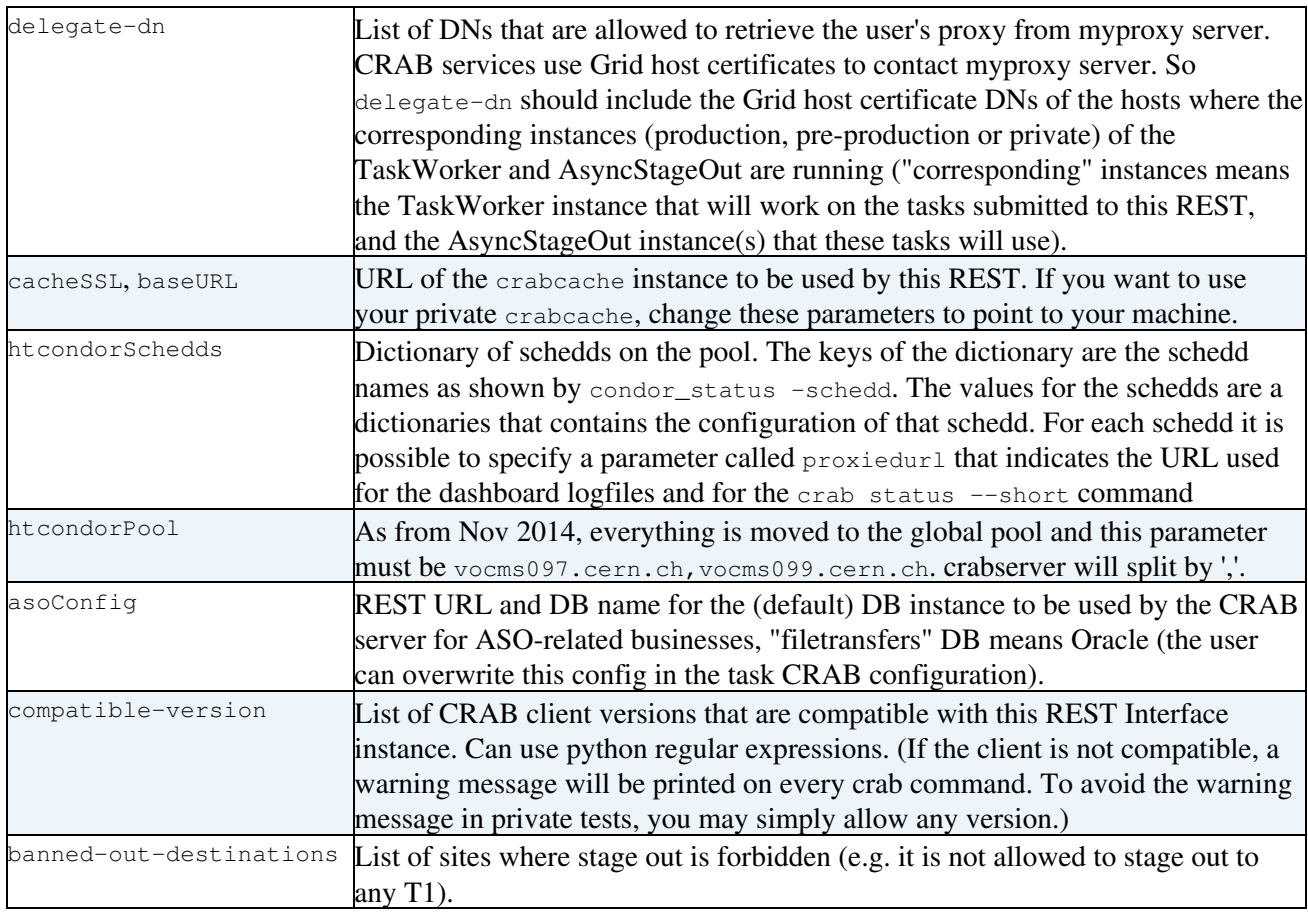

**Note**: Under any doubt about what value should you assign to a parameter, please contact the CRAB3 team.

You can put this configuration file on gist (<https://gist.github.com/><sup>2</sup>). This is what all CRAB3 developers do and is assumed you will do as well.

#### <span id="page-7-0"></span>**Internal (static) configuration**

The internal REST configuration file is /data/srv/current/config/crabserver/config.py

The internal REST configuration contains a link to the external REST configuration file. So edit the internal REST configuration file and add the link to your external REST configuration file (specify also the key of the configuration that should be used).

sudo vi /data/srv/current/config/crabserver/config.py

Example for the external REST configuration file in<https://git.cern.ch/web/CRAB3ServerConfig.git> $\mathbb{F}$  used by the production and pre-production REST Interfaces:

```
data.extconfigurl = 'http://git.cern.ch/pubweb/?p=CRAB3ServerConfig.git;a=blob_plain;f=cmsweb-res
data.mode = 'cmsweb-prod' # or 'cmsweb-preprod'
```
Example for an external REST configuration file corresponding to a private REST Interface:

```
data.extconfigurl = 'https://gist.githubusercontent.com/juztas/3e91e42dda800bb8c835/raw/67898398a
data.mode = 'cmsweb-dev' # or whatever is the key of your configuration
```
WARNING: The above link contains a revision number (the field between raw and the file name). This implies that every time the file in gist is changed, one needs to get the new link and change the URL in the static REST configuration file. To avoid this, one can use a link that points always to the latest version of the file on gist by removing the revision number:

```
data.extconfigurl = 'https://gist.githubusercontent.com/juztas/3e91e42dda800bb8c835/raw/gistfile1
data.mode = 'cmsweb-dev' # or whatever is the key of your configuration
```
## <span id="page-8-0"></span>**Authentication**

#### <span id="page-8-1"></span>**Authentication with CERN Oracle database**

The REST authentication file for accessing the Oracle database is /data/srv/current/auth/crabserver/CRABServerAuth.py

For private installations, modify the file to have the required information (don`t forget to change the oracle credentials (**\*\*\*\*\*\*\*\*\***)).

sudo vi /data/srv/current/auth/crabserver/CRABServerAuth.py

```
import cx_Oracle as DB
import socket
fqdn = socket.getfqdn().lower()
dbconfig = {'dev': {'.title': 'Pre-production',
                     '.order': 1,
                     '*': {'clientid': 'cmsweb-dev@%s' % (fqdn),
                          'dsn': 'devdb11',
                          'liveness': 'select sysdate from dual',
                          'password': '***************',
                          'schema': '**********',
                          'timeout': 300,
                          'trace': True,
                          'type': DB,
                          'user': '*********'}
 }
 }
```
Parameters explanation:

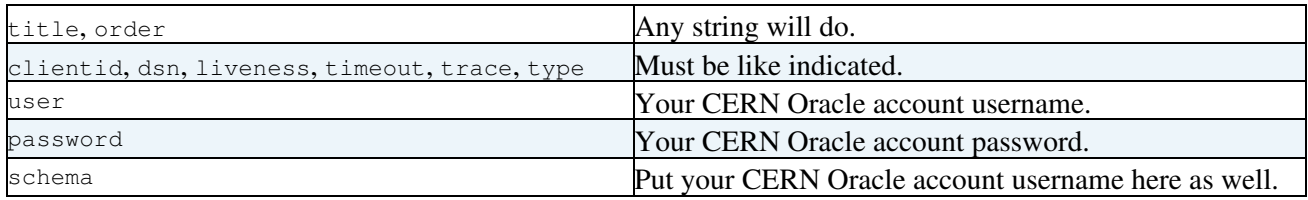

Make sure the CRABServerAuth.py file is owned by  $\text{I}$ sw  $\text{I}$ config:

ls -l /data/srv/current/auth/crabserver/CRABServerAuth.py

-r--r-----. 1 \_sw \_config 622 Jun 15 09:30 /data/srv/current/auth/crabserver/CRABServerAuth.py

#### If not, do

sudo chown \_sw:\_config /data/srv/current/auth/crabserver/CRABServerAuth.py

#### <span id="page-9-0"></span>**Renewal**

You will have to update the CRABServerAuth.<sub>py</sub> file every year with the new oracle password.

#### <span id="page-9-1"></span>**Authentication with frontend**

ONLY for PRIVATE installations.

**1)** Check that your user DN is present in /data/srv/state/frontend/etc/authmap.json. If you want other users to be able to access your REST Interface, add their DNs to this file.

**2)** As part of the frontend installation, a cron job is created (which runs every 4 hours) that executes /data/srv/current/config/frontend/mkauthmap -q -c sitedbread.db -o /data/srv/state/frontend/etc/authmap.json. This cron job updates the /data/srv/state/frontend/etc/authmap.json file with the DNs from all users as obtained from querying the sitedb service. If you are not running the sitedb service in your VM, the cron job will not fail, but update the /data/srv/state/frontend/etc/authmap.json file with only your user DN. On the other hand, if you are running the sitedb service in your VM, the updated file will contain the DNs from all users. Thus, for private installations, we recommend to comment out this "automatic role setting" in the crontab:

crontab -e

#\*/4 \* \* \* \* . /data/srv/current/apps/frontend/etc/profile.d/init.sh && PYTHONPATH=/data/srv/curr

#### <span id="page-9-2"></span>**Certificate for interactions with CMSWEB**

Access to CMSWEB is restricted to CMS users and services by requesting authentication with certificates registered in VO CMS and SiteDB. The static REST configuration file has two parameters to point to a certificate and private key that the REST Interface should use for interactions with CMSWEB:

```
data.serverhostcert = "%s/auth/crabserver/dmwm-service-cert.pem" % __file__.rsplit('/', 3)[0]
data.serverhostkey = "%s/auth/crabserver/dmwm-service-key.pem" % __file__.rsplit('/', 3)[0]
```

```
where _{file} = /data/srv/current/config/crabserver/config.py and therefore
_{\text{file}\_\text{r}}. rsplit('/', 3)[0] = /data/srv/current/.
```
Some of the CMS services use Grid service certificates for interactions with CMSWEB, but the majority, and in particular the production and pre-production CRAB services, use the operator's proxy. The reasons are both for convenience and security. For private installations you are the operator, so you should use your own user proxy:

```
voms-proxy-init --voms cms --valid 192:00
sudo cp /tmp/x509up_u$UID /data/srv/current/auth/crabserver/dmwm-service-cert.pem
sudo cp /tmp/x509up_u$UID /data/srv/current/auth/crabserver/dmwm-service-key.pem
```
The proxy is created for 8 days (192 hours), because this is the maximum allowed duration of the VO CMS extension. Thus, the proxy has to be renewed every 7 days (at least). You can do it manually (executing the last three commands) or you can set up an automatic renewal procedure like is being done in production and pre-production.

Make sure the certificate and private key are owned by \_sw \_config (or \_crabserver \_crabserver for newer HG tags):

```
ls -l /data/srv/current/auth/crabserver/dmwm-service-*
```
-r--r-----. 1 \_sw \_config 5233 Jun 1 19:15 /data/srv/current/auth/crabserver/dmwm-service-cert.p -r--r-----. 1 \_sw \_config 5233 Jun 1 19:15 /data/srv/current/auth/crabserver/dmwm-service-key.pe

If not, do

sudo chown \_sw:\_config /data/srv/current/auth/crabserver/dmwm-service-{cert,key}.pem

**Note**: Grid host certificates can not be used as Grid service certificates if they are not registered in VO CMS and SiteBD.

## <span id="page-10-0"></span>**Using your own CRABServer (and WMCore) repository**

If you are a developer, most probably you want to use your own repositories.

**1)** Clone the repositories.

Fork the dmwm/CRABServer and dmwm/WMCore repositories on github to have them under your github username (you need to have a github account) and clone them.

Note: The instructions below suggest to put the cloned repositories into the /data/user/ directory of your host. But if you will install the REST Interface and the TaskWorker on different hosts, then you should better use another place that is accessible from both hosts, e.g. AFS.

• CRABServer: https://github.com/dmwm/CRABServer<sup>®</sup> --- Fork on github ---> https://github.com/<your-github-username>/CRABServer

```
cd /data/user/
git clone https://github.com/<your-github-username>/CRABServer
cd CRABServer
git remote -v
origin https://github.com/<your-github-username>/CRABServer (fetch)
origin https://github.com/<your-github-username>/CRABServer (push)
git remote add upstream https://github.com/dmwm/CRABServer
git remote -v
origin https://github.com/<your-github-username>/CRABServer (fetch)
origin https://github.com/<your-github-username>/CRABServer (push)
upstream https://github.com/dmwm/CRABServer (fetch)
upstream https://github.com/dmwm/CRABServer (push)
```
#### • WMCore:<https://github.com/dmwm/WMCore><sup>2</sup> --- Fork on github ---> https://github.com/<your-github-username>/WMCore

```
cd /data/user/
git clone https://github.com/<your-github-username>/WMCore
cd WMCore
git remote -v
origin https://github.com/<your-github-username>/WMCore (fetch)
origin https://github.com/<your-github-username>/WMCore (push)
```
git remote add upstream https://github.com/dmwm/WMCore

#### Certificate for interactions with CMSWEB 10

git remote -v

```
origin https://github.com/<your-github-username>/WMCore (fetch)
origin https://github.com/<your-github-username>/WMCore (push)
upstream https://github.com/dmwm/WMCore (fetch)
upstream https://github.com/dmwm/WMCore (push)
```
Each crabserver release uses a given version of WMCore as specified in [https://github.com/cms-sw/cmsdist/blob/comp\\_gcc493/crabserver.spec](https://github.com/cms-sw/cmsdist/blob/comp_gcc493/crabserver.spec) PM Unless you will use an old tag of CRABServer, you should use the given WMCore tag:

```
git checkout <tag> # e.g. 1.0.12_crab_1
```
**2)** Configure crabserver to use your repositories.

In the crabserver init script, fix the setting of the PYTHONPATH to point to your cloned CRABServer and WMCore repositories.

Edit the file /data/srv/current/sw.pre/\*/cms/crabserver/\*/etc/profile.d/init.sh, comment out the lines that are changing the PYTHONPATH (should be the last two lines) and add a new line at the end of the script adding your repositories to the PYTHONPATH (here we assume the repositories are under  $/data/user/$ ):

```
#[ ! -d /data/srv/HG1505c/sw.pre/slc7_amd64_qcc630/cms/crabserver/3.3.16.rc2/${PYTHON_LIB_SITE_PA
#[ ! -d /data/srv/HG1505c/sw.pre/slc7 amd64 qcc630/cms/crabserver/3.3.16.rc2/x${PYTHON LIB SITE P
export PYTHONPATH=/data/user/CRABServer/src/python/:/data/user/WMCore/src/python/:$PYTHONPATH
```
## <span id="page-11-0"></span>**Install/Scratch/Update the Oracle database tables**

**1)** Create a configuration for connecting to the Oracle database, needed to install the database tables.

vi /data/dbconfig.py

Copy/paste the following content (put your oracle\_username and oracle\_password):

```
from WMCore.Configuration import Configuration
config = Configuration()
config.section_('CoreDatabase')
config.CoreDatabase.connectUrl = 'oracle://<oracle_username>:<oracle_password>@devdb11'
```
#### **2)** Set the environment.

```
source /data/srv/current/sw.pre/slc7_amd64_gcc630/cms/crabserver/3.3.16.rc2/etc/profile.d/init.sh
source /afs/cern.ch/project/oracle/script/setoraenv.sh -s prod
```
**3)** Install the required database tables (you have to clone WMCore from github so you have the wmcore-db-init command).

/data/user/WMCore/bin/wmcore-db-init --config /data/dbconfig.py --create --modules=Databases.Task

#### **4)** To scratch the database you will need to run the following commands:

```
export PYTHONPATH=/data/user/WMCore/src/python/:$PYTHONPATH #we need additional WMCore modules
/data/user/WMCore/bin/wmcore-db-init --config /data/dbconfig.py --destroy --modules=Databases.Tas
```
N.B.: the --destroy command will be available in WMCore once this pull is merged: <https://github.com/dmwm/WMCore/pull/6055>

**5)** To update the database when new code requires new columns in Task data base, the DB table needs to be modified by hand. The SQL commands to execute are added to updateOracle.sql $\mathbb{F}$  by the developer who introduces the DB changes. Those command can be e.g. copied and pasted to the Oralcle SQL prompt on lxplus:

```
source /afs/cern.ch/project/oracle/script/setoraenv.sh -s prod
sqlplus <username>@devdb11
or
sqlplus <username>/<password>@devdb11
```
#### Example:

#### Show Hide

belforte@lxplus0067/ISTRUZ> source /afs/cern.ch/project/oracle/script/setoraenv.sh -s prod belforte@lxplus0067/ISTRUZ> sqlplus crab3\_belforte/c3s-1705@devdb11 SQL\*Plus: Release 11.2.0.3.0 Production on Fri Jul 24 11:59:04 2015 Copyright (c) 1982, 2011, Oracle. All rights reserved. Enter password: Connected to: Oracle Database 11g Enterprise Edition Release 11.2.0.4.0 - 64bit Production With the Partitioning, Real Application Clusters, OLAP, Data Mining and Real Application Testing options SP2-0310: unable to open file "?/sqlplus/admin/glogin.sql" SOL> select table name from user tables; TABLE\_NAME ------------------------------ TASKS FILEMETADATA FILETRANSFERSDB JOBGROUPS SQL> SQL> alter table tasks add (tm\_user\_files CLOB DEFAULT '[]'); alter table tasks add (tm\_user\_files CLOB DEFAULT '[]')  $\star$ ERROR at line 1: ORA-01430: column being added already exists in table [EDITOR NOTE: IT IS OK TO TRY TO ADD A COLUMN WHICH IS THERE ALREADY] SQL> alter table tasks add (tm\_publish\_groupname VARCHAR(1) DEFAULT 'F'); Table altered. SQL> alter table tasks add constraint check\_tm\_publish\_groupname check (tm\_publish\_groupname IN ( Table altered. SQL> alter table tasks add (tm\_nonvalid\_input\_dataset VARCHAR(1) DEFAULT 'T'); alter table tasks add constraint ck\_tm\_nonvalid\_input\_dataset check (tm\_nonvalid\_input\_dataset IN Table altered.  $SOT.$ Table altered. SQL> quit Disconnected from Oracle Database 11g Enterprise Edition Release 11.2.0.4.0 - 64bit Production

#### Install/Scratch/Update the Oracle database tables 12

With the Partitioning, Real Application Clusters, OLAP, Data Mining

```
and Real Application Testing options
belforte@lxplus0067/ISTRUZ>
```
## <span id="page-13-0"></span>**Start/stop the REST Interface**

Create a file named crabserver.sh with the following content:

```
numargs=${#}
if [ $numargs -eq 0 ]; then
 echo "Please specify the action (start, stop or status) to take on local CRAB server."
elif [ $numargs -eq 1 ]; then
  action=${1}
  cwd=$(pwd)
  echo "Sourcing environment from /data/srv"
 source /data/srv/current/sw.pre/slc7_amd64_gcc630/cms/crabserver/3.3.16.rc2/etc/profile.d/init.
 echo "Executing cd /data; /data/cfg/admin/InstallDev -d /data/srv -s $action; cd $cwd; stty san
 cd /data; /data/cfg/admin/InstallDev -d /data/srv -s $action; cd $cwd; stty sane
else
  echo "This script takes only 1 argument ($numargs arguments were given)."
fi
```
Now you can source the crabserver, sh script to perform one of the following actions on the crabserver. crabcache and frontend services:

• Start:

source crabserver.sh start

Check that you can access the frontend using the URL https://<host-name>/ You will be able to access the services you installed. In particular, https://<host-name>/crabserver/dev/workflow, etc.

• Get the status:

```
source crabserver.sh status
```
• Stop:

```
source crabserver.sh stop
```
### <span id="page-13-1"></span>**Special settings of the Oracle production database**

In the production database for security reason SELECT and UPDATE/INSERT are performed by different users with appropriate readonly and writeonly privileges, namely  $\text{cm}$ <sub>analysis\_reqmgr\_r</sub> and cms\_analysis\_reqmgr\_w. Every request that is done using a GET will use the reader account, every POST or PUT will use the writer account.

If you add a table you need to add the following privileges as well (not tested):

```
CREATE ROLE CMS CRAB3 LOCAL READER ROLE;
CREATE ROLE CMS_CRAB3_LOCAL_WRITER_ROLE;
GRANT CMS_CRAB3_LOCAL_READER_ROLE TO CMS_ANALYSIS_REQMGR_R;
GRANT CMS_CRAB3_LOCAL_WRITER_ROLE CMS_ANALYSIS_REQMGR_W;
GRANT SELECT ON TABLE_NAME TO CMS_CRAB3_LOCAL_READER_ROLE;
GRANT INSERT, UPDATE, DELETE ON TABLE_NAME TO CMS_CRAB3_LOCAL_WRITER_ROLE;
```
You also need to create synonyms on the reader and witer accounts for the added table (TODO document).

# <span id="page-14-0"></span>**Log files**

Supposing the setup has been done under the /data/srv directory, the log files of the REST interface are located under /data/srv/logs/crabserver/.

The log file shows all HTTP that receives and shows the resources called, the returned status code, the calling IP and DN. Of course, also the date is associated for every log entry. As example:

[12/Jul/2013:15:14:15] mattia-dev01 188.184.21.35 "GET /crabserver/dev/workflowdb?getstatus=HOLDI

The Apache frontend logs can instead be found under /data/srv/logs/frontend/.

## <span id="page-14-1"></span>**Pre-Installed CRABSERVER**

A development version of crabserver is available thanks to Todor and Emilis. crab-dev-rest.cern.ch which is an alias for vocms035.cern.ch

This can be used for quick checks w/o need to install a personal one. Check with other people before changing things !

- to submit to it: config.General.instance = 'vocms035.cern.ch' (can't use alias here)
- to operate on it, ssh and then sudo su crab3
- repository: crab server code comes from /user/data which is cloned from Emilis' GIT
- start/stop/check server with : /etc/init.d/crabserver start/stop/status
- connected to dev TW: crab-dev-tw01.cern.ch which is an alias for vocms058.cern.ch

## <span id="page-14-2"></span>**Tips and tricks**

### <span id="page-14-3"></span>**Client fails to contact server with No such instance error**

In the server log you can usually find:

```
[11/Jul/2013:10:07:03] SERVER REST ERROR WMCore.REST.Error.NoSuchInstance 30cacdcf7522dbb72b1310
[11/Jul/2013:10:07:03] Traceback (most recent call last):
                         File "/data/hg1307b/sw.pre.spiga/slc5_amd64_gcc461/cms/crabserver/3.2
[11/Jul/2013:10:07:03] return self._call(RESTArgs(list(args), kwargs))
[11/Ju1/2013:10:07:03] File "/data/hg1307b/sw.pre.spiga/slc5_amd64_gcc461/cms/crabserver/3.2
[11/Jul/2013:10:07:03] self._precall(param)
[11/Jul/2013:10:07:03] File "/data/hg1307b/sw.pre.spiga/slc5_amd64_gcc461/cms/crabserver/3.2
[11/Jul/2013:10:07:03] raise NoSuchInstance()
[11/Jul/2013:10:07:03] NoSuchInstance
[11/Jul/2013:10:07:03] c3p1 137.138.210.210 "GET /crabserver/dev/info?subresource=delegatedn HTTF
```
If the client is correctly performing calls to the server, this can be a symptom of misconfiguration in the database configuration file /data/srv/current/auth/crabserver/CRABServerAuth.py

## <span id="page-14-4"></span>**Client fails to contact server with You are not allowed to access this resource error**

In the server log you can usually find:

```
[11/Jul/2013:10:09:44] SERVER HTTP ERROR cherrypy._cperror.HTTPError f0aa48dfd2f9d215c2214434494
[11/Jul/2013:10:09:44] Traceback (most recent call last):
[11/Jul/2013:10:09:44] File "/data/hg1307b/sw.pre.spiga/slc5_amd64_gcc461/cms/crabserver/3.2
[11/Jul/2013:10:09:44] return self._call(RESTArgs(list(args), kwargs))
```

```
[11/Jul/2013:10:09:44] File "/data/hq1307b/sw.pre.spiga/slc5_amd64_qcc461/cms/crabserver/3.2
[11/Jul/2013:10:09:44] v(apiobj, request.method, api, param, safe)
[11/Jul/2013:10:09:44] File "/data/hg1307b/sw.pre.spiga/slc5_amd64_qcc461/cms/crabserver/3.2
[11/Jul/2013:10:09:44] authz_login_valid()<br>(11/Jul/2013:10:09:44] File "/data/hq1307b/s
                           File "/data/hg1307b/sw.pre.spiga/slc5_amd64_gcc461/cms/crabserver/3.2
[11/Jul/2013:10:09:44] raise cherrypy.HTTPError(403, "You are not allowed to access this resource.")
[11/Jul/2013:10:09:44] HTTPError: (403, 'You are not allowed to access this resource.')
[11/Jul/2013:10:09:44] c3p1 137.138.210.210 "GET /crabserver/dev/info?subresource=delegatedn HTTF
```
This is usually a symptom of misconfiguration of a **private deployment**. In a private deployment it is needed to set up the users that are allowed to access the frontend in the

/data/srv/state/frontend/etc/authmap.json file. If you do not disable the crontab entry as indicated in [Authentication with frontend,](https://twiki.cern.ch/twiki/bin/view/CMSPublic/CMSCrabRESTInterface#Authentication_with_frontend) then the authmap. json file will be rewritten with only your DN.

**Note**: This applies exclusively to private deployments and not to the CMSWEB environment.

### <span id="page-15-0"></span>**Client fails to contact server with Impossible to retrieve proxy from myproxy.cern.ch for /DN/... error**

In the server log you can usually find:

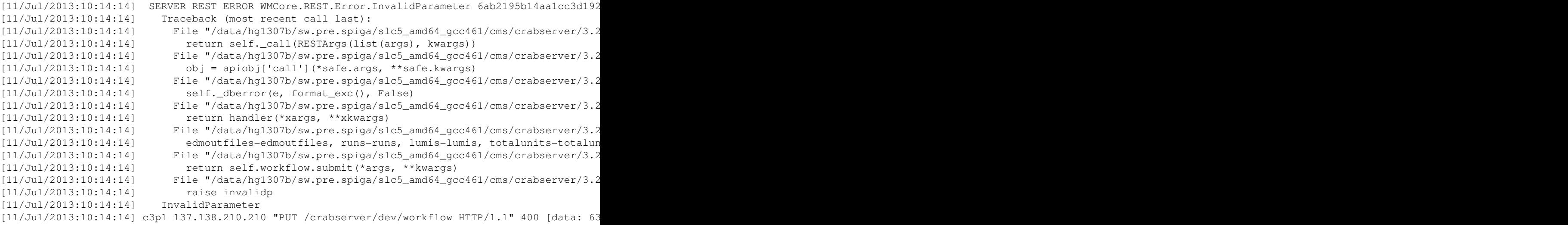

As said in the previous sections, the CRAB REST interface needs to access MyProxy, and in this case it is failing, because it cannot retrieve the user proxy from MyProxy. The source of this failure is not unique:

Please check the value of the data.serverhostcert and data.serverhostkey parameters: by default they point to dmwm-service-key.pem, which is what cmsweb expects but does not work for private installations. Please set these two parameters to:

```
data.serverhostcert = '/data/srv/current/auth/crabserver/hostcert.pem'
data.serverhostkey = '/data/srv/current/auth/crabserver/hostkey.pem'
```
Also, another possible solution for "Impossible to retrieve proxy" error is using your own proxy instead of the hostcert/hostkey. You can do that by modifying the external configuration and adding your user DN to the delegate-dn field so that it looks something like this:

```
delegate-dn": [
              "/DC=ch/DC=cern/OU=computers/CN=erupeikavm.cern.ch|/DC=ch/DC=cern/OU=Organic Units/OU
         \overline{\phantom{a}}
```
• The proxy of the user has not been delegated to MyProxy; there is an utility to help the debugging of such issues which can be used as following:

Client fails to contact server with You are not allowed to access thisresource error 15

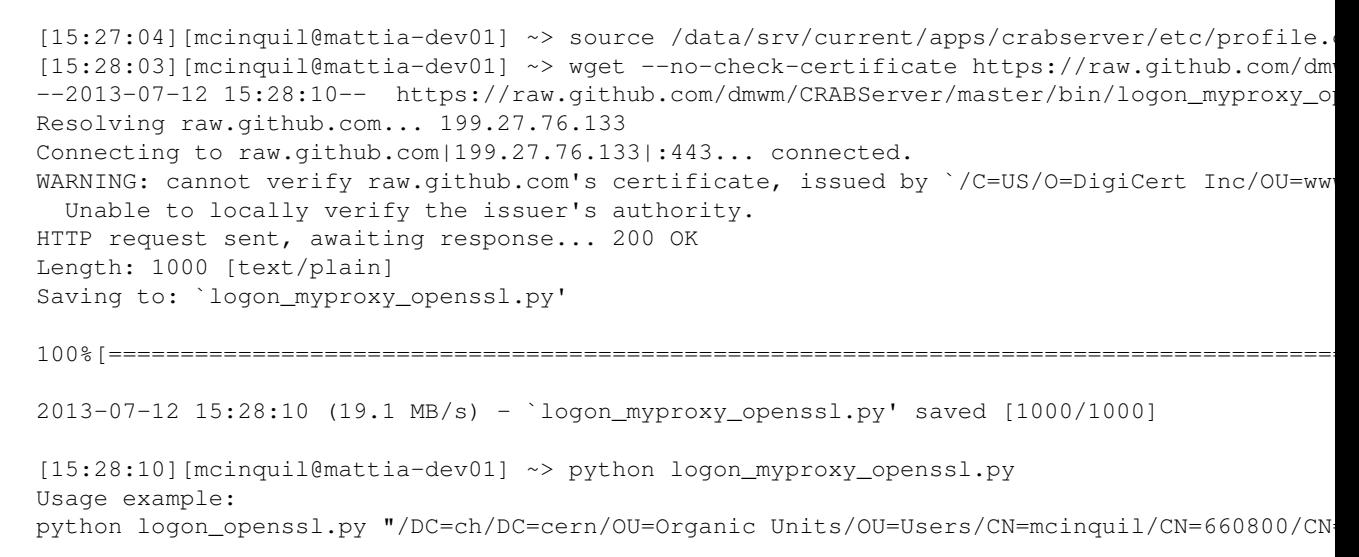

### <span id="page-16-0"></span>**What to do if your database is growing too much**

This is the simple procedure and list of commands you need to execute to clean everything older than 1 month from the filemetadata table.

```
/afs/cern.ch/user/m/mmascher/scripts/database > sqlplus
crab_gwms@devdb11
SQL*Plus: Release 11.2.0.3.0 Production on Fri May 9 01:34:37 2014
Copyright (c) 1982, 2011, Oracle. All rights reserved.
Enter password:
Connected to:
Oracle Database 11g Enterprise Edition Release 11.2.0.4.0 - 64bit Production
With the Partitioning, OLAP, Data Mining and Real Application Testing options
SP2-0310: unable to open file "?/sqlplus/admin/glogin.sql"
SQL> select * from user_ts_quotas;
TABLESPACE_NAME BYTES MAX_BYTES BLOCKS MAX_BLOCKS DRO
------------------------------ ---------- ---------- ---------- ---------- ---
DATA01 51642368 52428800 6304 6400 NO
SQL> delete from filemetadata where fmd_creation_time < ADD_MONTHS
(SYSDATE, -1);30034 rows deleted.
SQL> PURGE RECYCLEBIN;
Recyclebin purged.
SQL> alter table filemetadata enable row movement;
Table altered.
SQL> alter table filemetadata shrink space;
Table altered.
SQL> select * from user_ts_quotas;
TABLESPACE_NAME BYTES MAX_BYTES BLOCKS MAX_BLOCKS DRO
```
Client fails to contact server with Impossible to retrieve proxy frommyproxy.cern.ch for /DN/... error16

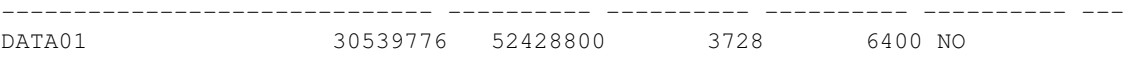

This topic: CMSPublic > CMSCrabRESTInterfaceSlc7 Topic revision: r6 - 2018-03-16 - TitasKulikauskas

Copyright &© 2008-2020 by the contributing authors. All material on this collaboration platform is the property of the contributing authors. Ideas, requests, problems regarding TWiki? [Send feedback](https://cern.service-now.com/service-portal/search.do?q=twiki)